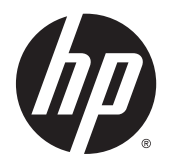

Gebruikershandleiding

© 2015 Hewlett-Packard Development Company, L.P.

Microsoft® en Windows® zijn in de V.S. gedeponeerde handelsmerken van Microsoft Corporation.

De enige garanties die gelden voor HP producten en diensten zijn de garanties die worden beschreven in de garantievoorwaarden behorende bij deze producten en diensten. Aan de informatie in deze handleiding kunnen geen aanvullende rechten worden ontleend. HP aanvaardt geen aansprakelijkheid voor technische fouten of redactionele fouten, drukfouten of weglatingen in deze publicatie.

De informatie in dit document valt onder het auteursrecht. Geen enkel deel van dit document mag worden gekopieerd, vermenigvuldigd of vertaald in een andere taal zonder voorafgaande schriftelijke toestemming van Hewlett-Packard Company.

Eerste editie: april 2015

Artikelnummer van document: 801175-331

### **Over deze handleiding**

Deze handleiding bevat informatie over veiligheid en onderhoud, het instellen van het LCD-beeldscherm, het installeren van stuurprogramma's, het gebruik van het scherminstellingenmenu, het oplossen van problemen en technische specificaties.

WAARSCHUWING! Als u de aanwijzingen die op deze manier worden aangeduid niet opvolgt, kan dit leiden tot persoonlijk letsel of levensgevaar.

**A VOORZICHTIG:** Als u de aanwijzingen die op deze manier worden aangeduid niet opvolgt, kan dit leiden tot beschadiging van de apparatuur of verlies van gegevens.

**<sup>2</sup> OPMERKING:** Aanwijzingen die op deze manier worden aangeduid, bieden belangrijke aanvullende informatie.

**TIP:** Tips geven nuttige hints of snelkoppelingen.

# **Inhoudsopgave**

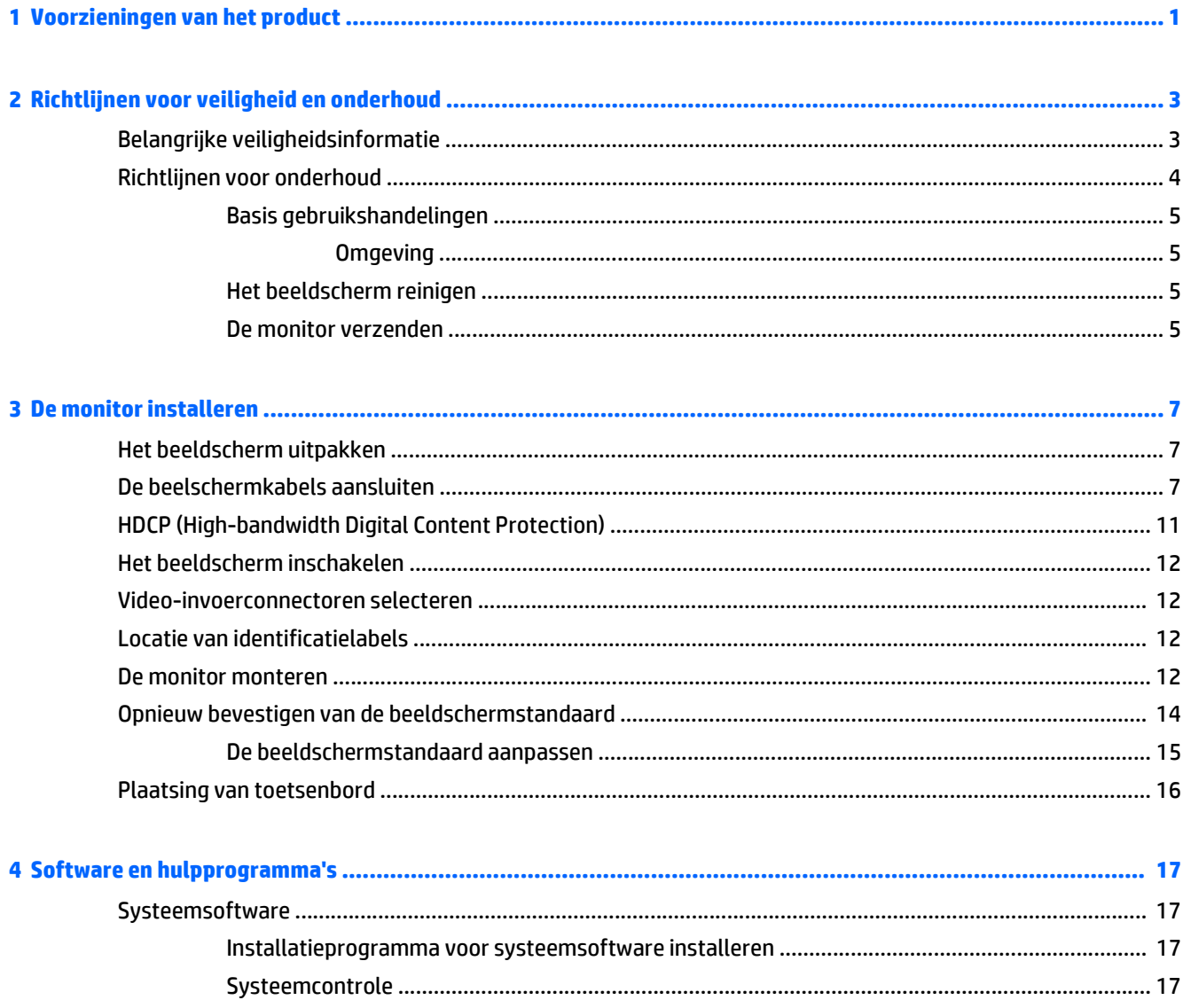

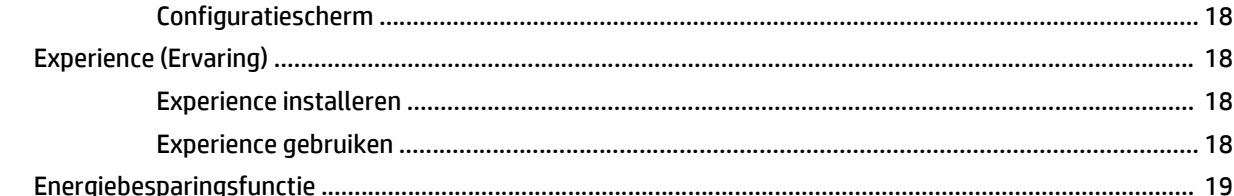

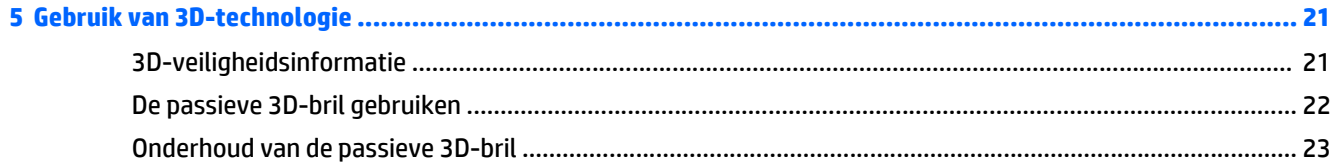

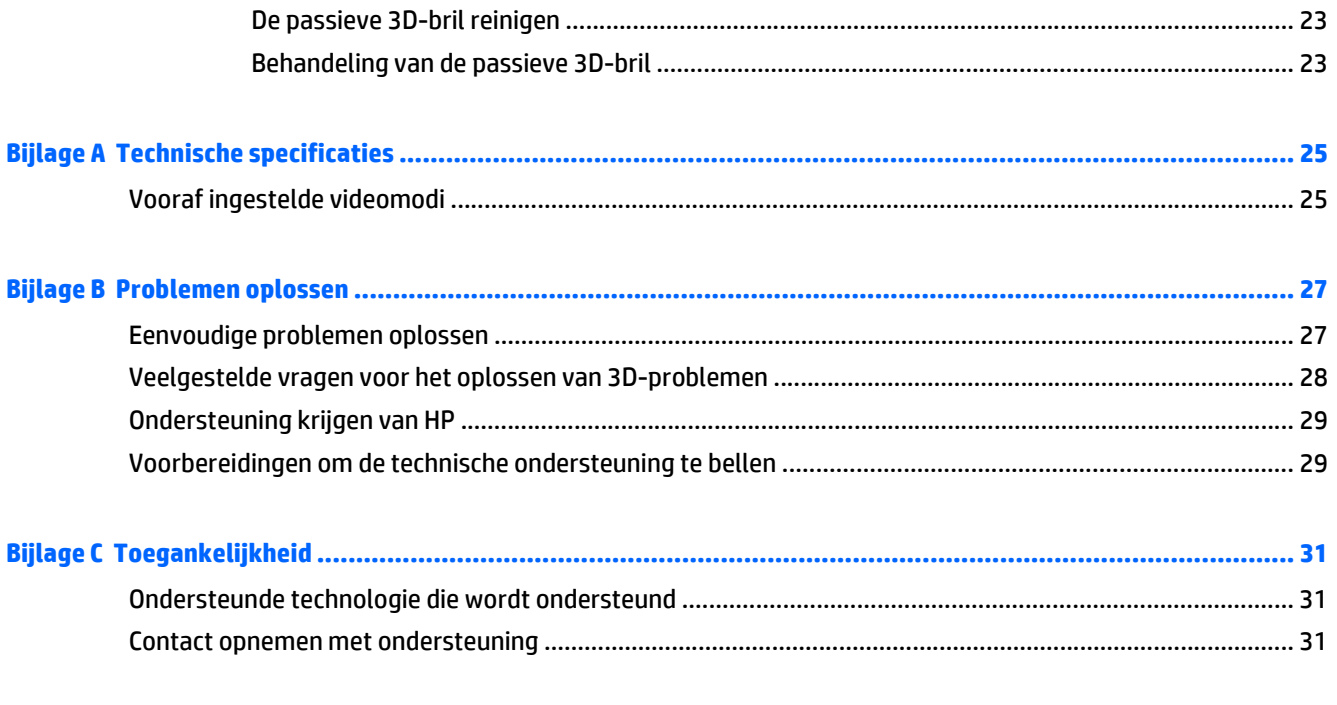

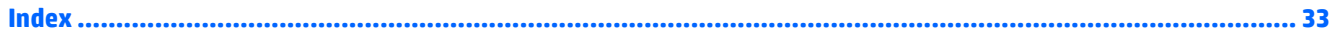

# <span id="page-6-0"></span>**1 Voorzieningen van het product**

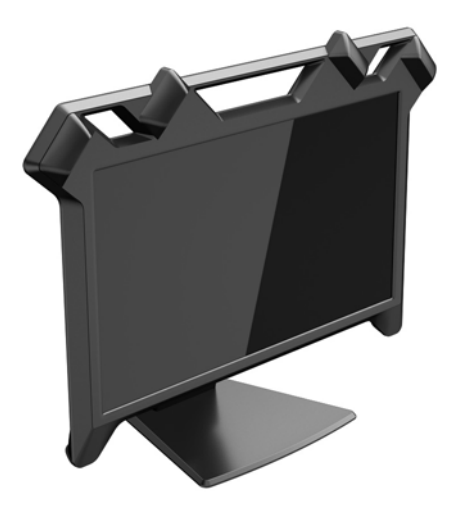

Het interactieve 3D-beeldscherm beschikt over de volgende functies:

- High-definition stereoscopisch beeldscherm met voor elk oog volledig weergegeven afbeeldingen, voor een zeer realistisch resultaat
- Beeldscherm met een diagonaal weergavegebied van 60 cm met vier geïntegreerde volgcamera's en een instelbare standaard
- Grafische resolutie van 1080 x 1920 bij 120 Hz, met ondersteuning van volledige schermgrootte voor lagere resoluties
- Passieve 3D-bril met circulair gepolariseerde lenzen
- Stylus die in de vrije ruimte voor het 3D-beeldscherm werkt
- Digitaal DisplayPort-ingangssignaal
- Digitaal DVI-ingangssignaal (Digital visual interface)
- USB-kabel voor het volgen van de stylus in 3D-ruimte
- Netvoedingsadapter voor verschillende geografische regio's

**<sup>2</sup> OPMERKING:** Voor veiligheidsinformatie en kennisgevingen raadpleegt u de *Kennisgevingen voor het product* op de mediaschijf, als deze is meegeleverd, of in de documentatiekit. Ga voor updates voor de gebruikershandleiding van het product naar<http://www.hp.com/support>en selecteer uw land. Kies **Drivers en downloads** en volg de instructies op het scherm.

# <span id="page-8-0"></span>**2 Richtlijnen voor veiligheid en onderhoud**

## **Belangrijke veiligheidsinformatie**

Bij het beeldscherm wordt een netvoedingskabel geleverd. Als een andere kabel wordt gebruikt, gebruik dan alleen een stroombron en een aansluiting die voor dit beeldscherm geschikt zijn. Raadpleeg de *Kennisgevingen voor product* op de mediaschijf, als deze is meegeleverd, of in de documentatiekit voor informatie over de juiste netvoedingskabel voor gebruik met het beeldscherm.

**WAARSCHUWING!** U vermijdt als volgt het risico van een elektrische schok of beschadiging van de apparatuur:

- Sluit het netsnoer aan op een gemakkelijk bereikbaar stopcontact.
- Koppel de voeding van het product los door het netsnoer uit het stopcontact te halen.

• Als het netsnoer voorzien is van een geaarde stekker, moet u het aansluiten op een geaard stopcontact. Hef de aarding van het netsnoer niet op door de stekker in een niet-geaard stopcontact te steken. De aardingspen is een belangrijke veiligheidsvoorziening.

Plaats omwille van de veiligheid niets op snoeren of kabels. Leg de kabels zodanig neer dat niemand er per ongeluk op kan gaan staan of erover kan struikelen. Trek nooit aan snoeren of kabels. Houd het netsnoer bij de stekker vast wanneer u de stekker uit het stopcontact haalt.

Zorg ervoor dat u alle snoeren en kabels die u op het LCD-beeldscherm aansluit, zodanig leidt dat niemand ze kan vastpakken, eraan kan trekken of erover kan struikelen.

U dient het beeldscherm of hieraan gekoppelde hardwareonderdelen niet te openen of demonteren. In sommige gevallen bestaat het risico op elektrische schokken. Met het openen van het systeem of beschadigen van onderdelen komt de garantie te vervallen.

Lees de *Handleiding voor veiligheid en comfort* voor informatie over het vermijden van het risico op ernstige verwondingen. In de handleiding vindt u een beschrijving van de juiste instelling van het werkstation, de correcte houding en goede en gezonde gewoonten bij het werken met de computer. Ook bevat de handleiding belangrijke informatie over elektrische en mechanische veiligheid. U vindt deze handleiding op [http://www.hp.com/ergo.](http://www.hp.com/ergo)

**VOORZICHTIG:** Sluit ter bescherming van uw beeldscherm en computer alle netsnoeren van de computer en van randapparatuur zoals beeldscherm, printer of scanner aan op een voorziening met beveiliging tegen stroompieken, zoals een speciale stekkerdoos of een UPS (Uninterruptible Power Supply). Niet alle stekkerdozen bieden beveiliging tegen netstroompieken; de stekkerdozen die dit wel doen, zijn voorzien van een label waarop dit staat aangegeven. Gebruik een stekkerdoos waarvan de fabrikant een schadevervangingsbeleid voert, zodat u uw apparaten kunt vervangen als de stroomstootbeveiliging niet werkt.

Zorg dat het totaal aantal ampères van de op hetzelfde stopcontact aangesloten apparaten de stroomcapaciteit van het stopcontact niet overschrijdt en dat het totaal aantal ampères van de apparaten op het verlengsnoer de stroomcapaciteit van het snoer niet overschrijdt. Kijk op het label om het aantal ampères (A of AMPS) per apparaat te achterhalen.

Installeer de monitor in de buurt van een stopcontact dat u gemakkelijk kunt bereiken. Schakel de elektrische voeding van de monitor volledig uit door de stekker stevig vast te pakken en uit het stopcontact te trekken. Trek nooit aan de kabel zelf om de stekker uit het stopcontact te verwijderen.

Leg niets op het netsnoer. Stap niet op het netsnoer.

<span id="page-9-0"></span>Gebruik geschikt meubilair van een correct formaat voor een goede ondersteuning van uw HP LCDbeeldscherm.

WAARSCHUWING! LCD-monitoren die verkeerd op een dressoir, boekenkast, boekenplank, bureau, luidspreker, kist of verrijdbaar onderstel worden neergezet, kunnen omvallen en persoonlijk letsel veroorzaken.

Verwijder de standaard niet van het beeldscherm, behalve wanneer het beeldscherm gemonteerd moet worden. Verkeerd gebruik kan u verwonden of het beeldscherm beschadigen.

Als het beeldscherm om welke reden dan ook is beschadigd, dient u te voorkomen dat u van de eenheid afgescheiden vloeistof aanraakt. Spoel bij contact met de huid de eventuele aangetaste oppervlakken onmiddellijk met stromend water. Raadpleeg in alle gevallen een arts.

Laat de monitor niet vallen en plaats deze niet op een instabiele ondergrond.

**<sup>2</sup> OPMERKING:** Dit product is geschikt voor ontspanningsdoeleinden. Overweeg het plaatsen van de monitor in een gecontroleerde lichtomgeving om interferentie van omringend licht en heldere oppervlakken te voorkomen die storende reflecties op het scherm kunnen veroorzaken.

### **Richtlijnen voor onderhoud**

U kunt de prestaties van de monitor verbeteren en de levensduur ervan als volgt verlengen:

- Wees voorzichtig bij het vastpakken van de bovenste plastic bescherming wanneer u het beeldscherm verplaatst of aanpast. Teveel druk kan de sensoren beschadigen of de uitlijning hiervan.
- Slechte behandeling of het laten vallen van het beeldscherm kan leiden tot uitlijningsproblemen met het volgapparaat.
- Vermijd scherpe of zware objecten op het beeldscherm om te voorkomen dat er krassen op het oppervlak van het beeldscherm ontstaan of dat er barsten worden veroorzaakt.
- Voorkom het laten vallen van de stylus of het vastpakken van de kabel op onbeweegbare objecten.
- Bij het gebruik van een passieve 3D-bril dient u te voorkomen dat de markers verplaatsen of beschadigen. Deze zijn essentieel voor het volgen van de hoofdbewegingen.
- Maak de monitorbehuizing niet open en probeer de monitor niet zelf te repareren. Gebruik alleen de knoppen die in de bedieningsinstructies worden beschreven. Als de monitor niet goed werkt of gevallen of beschadigd is, neem dan contact op met een erkende HP-leverancier, -verkoper of -serviceprovider.
- Gebruik alleen een stroombron en -aansluiting die geschikt is voor deze monitor, zoals aangegeven op het label en/of de achterkant van de monitor.
- Druk op de aan/uit-knop om het beeldscherm in de slaapstand te zetten wanneer deze niet wordt gebruikt. Dit schakelt de achtergrondverlichting van het beeldscherm uit, maar niet het beeldscherm zelf. U kunt de levensduur van het beeldscherm aanzienlijk verlengen door een schermbeveiliging te gebruiken om het beeldscherm in slaapstand te zetten als het niet wordt gebruikt.

**The OPMERKING:** Monitoren met "inbranding" vallen niet onder de HP garantie.

- Plaats de monitor in een goed geventileerde ruimte en niet in de volle zon of onder krachtige lampen, bij een warmtebron zoals een verwarmingsradiator, of in een vochtige omgeving.
- Wanneer u de beeldschermstandaard wilt verwijderen, kunt u het beeldscherm het beste met het scherm omlaag op een platte en zachte ondergrond leggen om krassen, beschadiging of breuk te voorkomen.

### <span id="page-10-0"></span>**Basis gebruikshandelingen**

- Het beeldscherm werkt het beste onder gematigde lichtomstandigheden. Zonlicht en helder licht binnen het zicht van de sensoren kan invloed hebben op de algemene prestaties van de volgmechanismen. Vermijd helder licht voor de beste resultaten.
- Laat het beeldscherm opwarmen voor de beste weergaveprestaties. Dit begint als het beeldscherm meer dan 30 minuten is ingeschakeld.
- Plaats het beeldscherm op een plaats waar de voedingsbron gemakkelijk bereikbaar is, zodat u in geval van nood de voedingsbron snel kunt loskoppelen.
- **The OPMERKING:** De aan/uit-knop op het beeldscherm zet het beeldscherm in de slaapstand. Dit schakelt de achtergrondverlichting van het beeldscherm uit, maar niet het beeldscherm zelf.

#### **Omgeving**

Het wordt niet aanbevolen om de hardware te plaatsen of te gebruiken in een locatie met heftige temperatuurschommelingen.

Hoge prestaties worden verkregen in kantoorachtige omgevingen met gematigd licht en gecontroleerde temperaturen.

#### **Het beeldscherm reinigen**

- **1.** Schakel de monitor uit en koppel de voedingskabel los van de achterkant.
- **2.** Stof de monitor af door het scherm en de behuizing af te nemen met een zachte, schone doek.
- **3.** Gebruik voor moeilijkere schoonmaaksituaties een 50/50-oplossing van water en isopropylalcohol.

**VOORZICHTIG:** Spray het schoonmaakmiddel op de doek en wrijf over het beeldscherm. Breng schoonmaakmiddel nooit rechtstreeks op het beeldscherm aan. De vloeistof kan achter de bezel lopen en de elektronica beschadigen.

**VOORZICHTIG:** Gebruik voor het reinigen van het scherm of de behuizing van de monitor geen reinigingsmiddelen op petroleumbasis, zoals benzeen, thinner of andere vluchtige stoffen. Deze chemicaliën kunnen de monitor beschadigen.

#### **De monitor verzenden**

Bewaar de originele verpakking. Deze kunt u later weer nodig hebben om de monitor te verplaatsen of te verzenden.

# <span id="page-12-0"></span>**3 De monitor installeren**

## **Het beeldscherm uitpakken**

- **1.** Pak het beeldscherm uit en bewaar de verpakking.
- **2.** Schakel de computer en andere aangekoppelde apparaten uit.
- **3.** Bereid een vlakke ondergrond voor om het beeldscherm te monteren. Mogelijk hebt u een vlak en zacht oppervlak nodig waarop u het beeldscherm met het scherm naar beneden kunt plaatsen terwijl u het beeldscherm gereed maakt voor installatie.

## **De beelschermkabels aansluiten**

**A VOORZICHTIG:** Voordat u de kabels op het beeldscherm aansluit, dient u ervoor te zorgen dat de computer en het beeldscherm uitgeschakeld zijn.

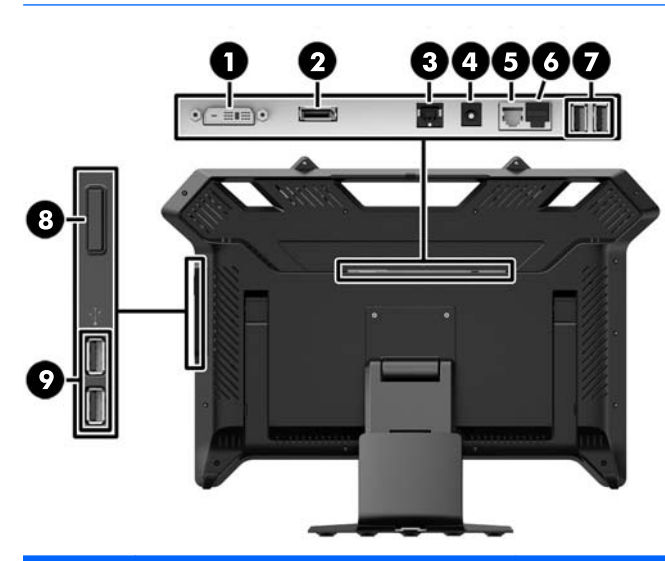

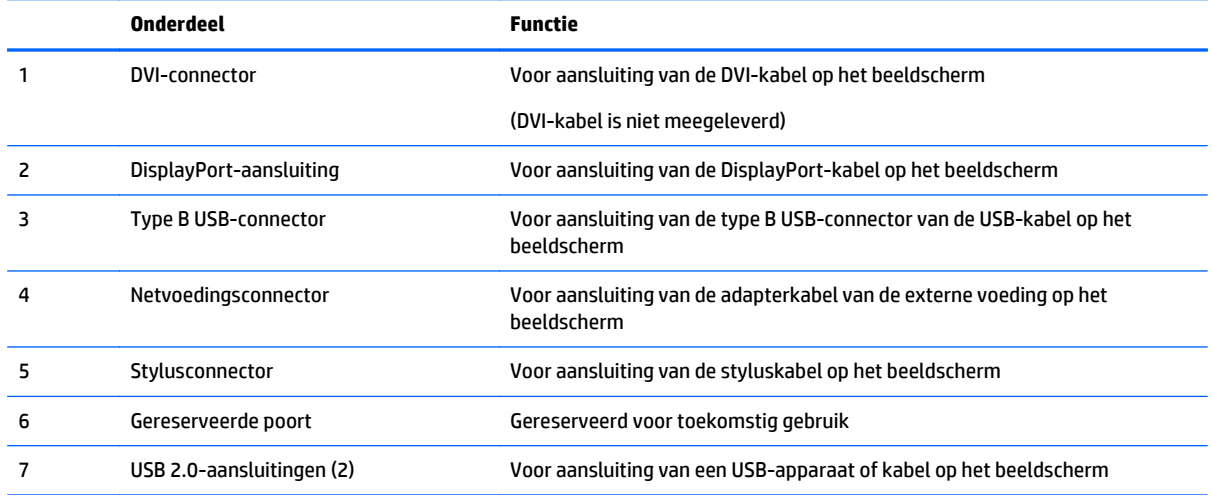

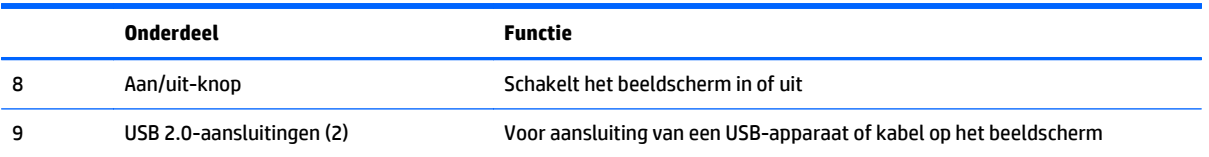

Audio-uitvoer van het beeldscherm wordt niet ondersteund.

De videobron wordt bepaald door de gebruikte videokabel. Het beeldscherm bepaalt automatisch welke videosignalen geldig zijn. Als beide kabels aangesloten en actief zijn, schakelt het beeldscherm standaard over op de DisplayPort-kabel. Om te schakelen tussen twee actieve bronnen, verwijdert u de kabel van de ongewenste invoer.

- **1.** Als u een DVI-videoaansluiting wilt gebruiken, sluit dan het ene uiteinde van een DVI-videokabel (niet meegeleverd) aan op de DVI-connector (1) van het beeldscherm en het andere uiteinde op de DVIvideoconnector van de computer.
- **2.** Sluit het ene uiteinde van de DisplayPort-kabel aan op de DisplayPort-connector (2) van het beeldscherm en het andere uiteinde op de DisplayPort-connector van de computer.
- **3.** Sluit het ene uiteinde van de USB-kabel aan op de Type B USB-connector (3) van het beeldscherm en het andere uiteinde op de USB-connector van de computer.

**4.** Sluit de adapterkabel van de externe voeding aan op de netvoedingsconnector (4) van het beeldscherm.

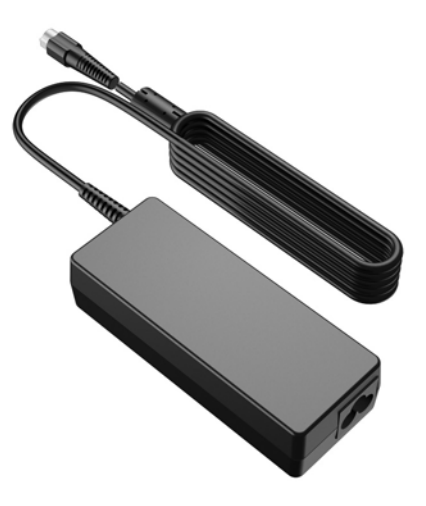

Houd u aan alle waarschuwingen voor de elektriciteit en voeding

**A WAARSCHUWING!** Om het risico op elektrische schokken of schade aan uw apparaat te beperken:

Schakel de geaarde stekker van het netsnoer niet uit. De geaarde stekker is een belangrijke veiligheidsvoorziening. Steek de stekker van de voedingskabel in een geaard stopcontact.

Zorg ervoor dat het geaarde stopcontact waarin u het netsnoer plaatst goed bereikbaar is voor de gebruiker en zich zo dicht mogelijk bij het apparaat bevindt. Zorg voor een goede geleiding van het netsnoer zodat niemand erop kan stappen of erover kan struikelen en het niet gekneld raakt door objecten die op of tegen het snoer worden geplaatst.

Voorkom letsel door elektrische schokken door een van de volgende maatregelen te nemen als er geen geaard stopcontact beschikbaar is. (1) U dient gebruik te maken van een voedingsadapter die geaard is. (2) Er dient een geaard stopcontact te worden aangelegd.

Plaats niets op netsnoeren of kabels. Orden de kabels zodanig dat niemand erop kan gaan staan of erover kan struikelen. Trek niet aan het snoer of de kabel.

**5.** Sluit het ene uiteinde van het netsnoer aan op de voedingsadapter en het andere uiteinde op een geaard stopcontact.

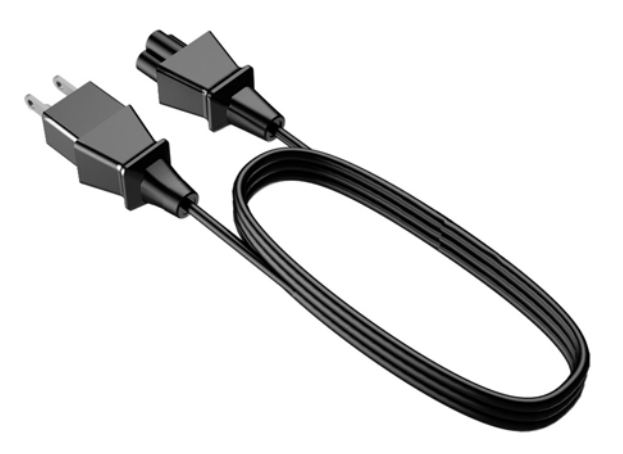

**6.** Sluit de styluskabel aan op de stylusconnector (5) van het beeldscherm.

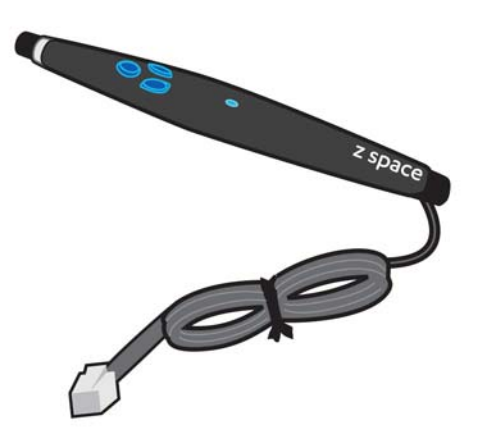

- **7.** Sluit indien gewenst de toetsenbordkabel aan op een USB-connector (7 of 9) van het beeldscherm of de computer.
- **8.** Sluit indien gewenst de muiskabel aan op een USB-connector (7 of 9) van het beeldscherm of de computer.
- **9.** Verwijder de klem aan de hals van de standaard door één kant van de klem naar binnen te drukken (1) en de andere kant van de klem naar buiten te trekken (2).

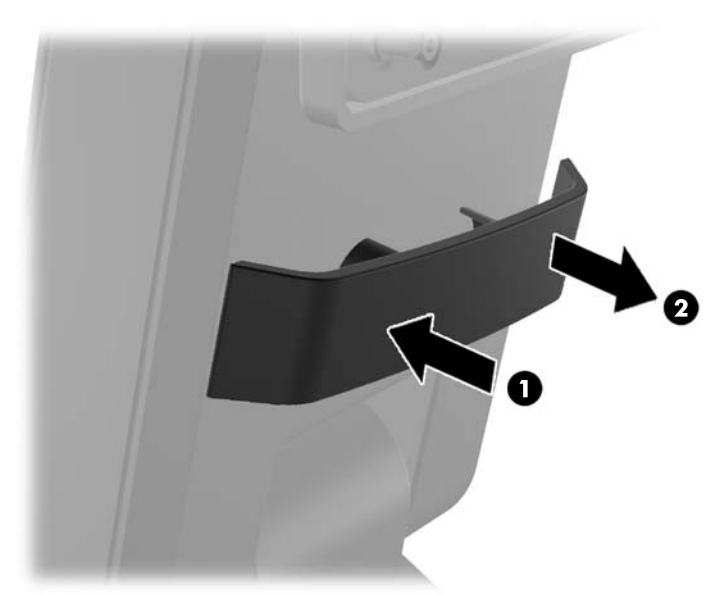

<span id="page-16-0"></span>**10.** Leid de kabels door het gat in het midden van de basis.

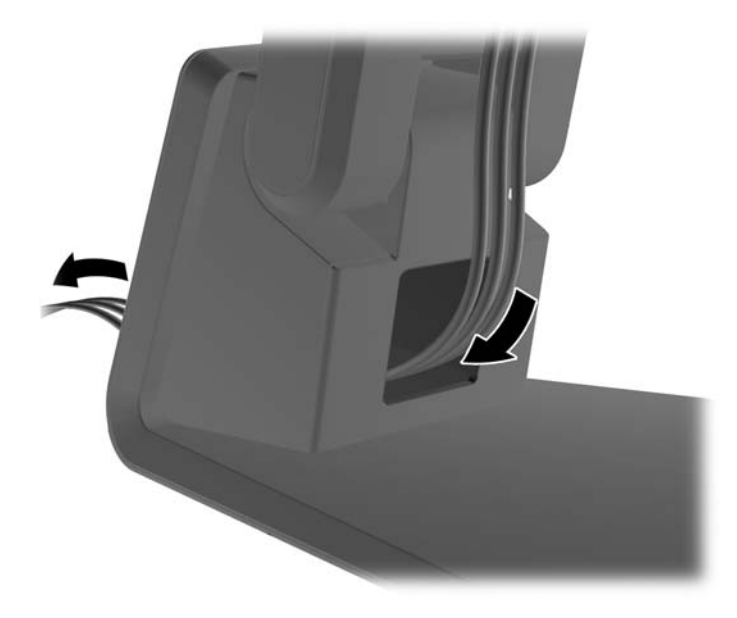

**11.** Plaats de klem terug aan de hals van de standaard, zodat de kabels vast komen te zitten.

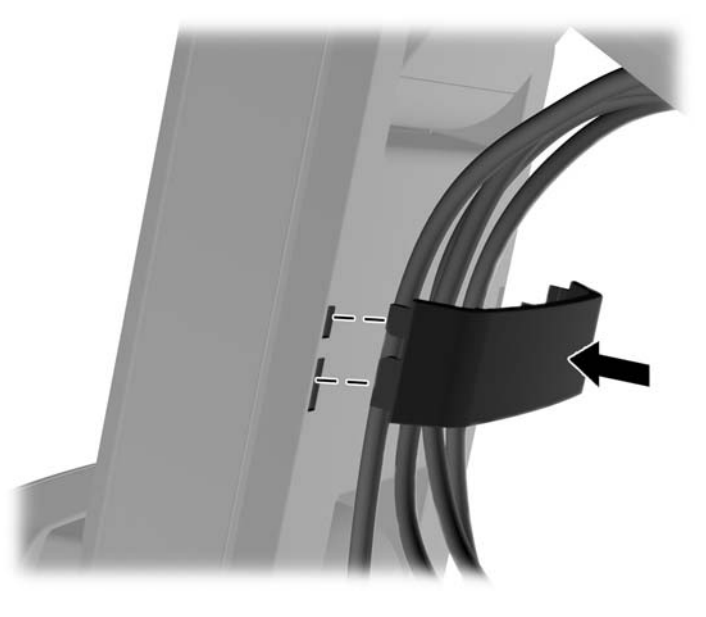

**12.** Wanneer alle kabels goed zijn aangesloten, drukt u op de aan/uit-knop (8) aan de zijkant van het beeldscherm om het beeldscherm in te schakelen.

### **HDCP (High-bandwidth Digital Content Protection)**

Het beeldscherm ondersteunt HDCP en kan HD-inhoud ontvangen wanneer de DisplayPort- of DVI-ingang wordt gebruikt. Er is HD-inhoud beschikbaar in vele bronnen, zoals Blu-Ray-apparaten, of HDTVuitzendingen via antenne of kabel. Zowel de videokaart van de computer als het beeldscherm moeten HDCP ondersteunen om beveiligde inhoud te kunnen weergeven.

### <span id="page-17-0"></span>**Het beeldscherm inschakelen**

- **1.** Druk op de aan/uit-knop op de computer om deze in te schakelen.
- **2.** Druk op de aan/uit-knop vooraan op het beeldscherm om het in te schakelen.

**VOORZICHTIG:** Schade door inbranden kan voorkomen op beeldschermen die gedurende een lange tijd hetzelfde statische beeld op het scherm weergeven.\* Ter voorkoming van schade door inbranden op uw beeldscherm is het raadzaam altijd een schermbeveiliging te activeren of het beeldscherm uit te schakelen als het gedurende lange tijd niet wordt gebruikt. Inbranden van het beeld kan bij elk LCD-scherm optreden. Beeldschermen met "inbranding" vallen niet onder de HP garantie.

\* Een lange periode wil zeggen 12 aaneengesloten uren waarin de monitor niet wordt gebruikt.

### **Video-invoerconnectoren selecteren**

De ingangsaansluitingen zijn:

- DisplayPort-aansluiting
- DVI-connector

Het beeldscherm scant automatisch de invoersignalen om een actief invoersignaal te zoeken en te gebruiken voor de weergave. Als er twee invoersignalen actief zijn, zal het beeldscherm de DisplayPort-bron weergeven.

### **Locatie van identificatielabels**

Het identificatielabel op het beeldscherm vermeldt het product- en serienummer. U hebt deze nummers mogelijk nodig als u contact opneemt met HP over uw beeldschermmodel.

Het identificatielabel bevindt zich op de achterzijde van het beeldscherm.

### **De monitor monteren**

Het beeldscherm is voorzien van VESA-compatibele montagegaten met een onderlinge afstand van 100 mm. U kunt het beeldscherm van de standaard verwijderen om het paneel aan de wand, op een zwenkarm of op een andere montagevoorziening te bevestigen (montage-apparaten worden apart verkocht).

**VOORZICHTIG:** Voordat u het beeldscherm demonteert, moet u controleren of het beeldscherm uitgeschakeld is en of alle kabels zijn losgekoppeld.

Het beeldscherm is voorzien van VESA-compatibele schroefgaten met een onderlinge afstand van 100 mm. Voor bevestiging van een montagevoorziening van een andere leverancier aan het beeldscherm zijn vier schroeven met een lengte van 10 mm, een doorsnee van 4 mm en een spoed van 0,7 vereist. Langere schroeven mogen niet worden gebruikt, omdat die het beeldscherm kunnen beschadigen. Het is belangrijk dat u controleert of de montagevoorziening voldoet aan de VESA-standaard en volgens de fabrikant geschikt is voor het gewicht van het beeldscherm. Voor optimale prestaties is het belangrijk het netsnoer en de videokabels te gebruiken die met het beeldscherm zijn meegeleverd.

- **1.** Koppel alle snoeren en kabels los van het beeldscherm.
- **2.** Zet het beeldscherm in de verticale stand.
- **3.** Leg het beeldscherm met de voorkant naar onderen op een effen oppervlak dat bedekt is met een schone, droge doek.

**4.** Verwijder de twee kleine schroeven waarmee de standaard aan het beeldscherm is bevestigd.

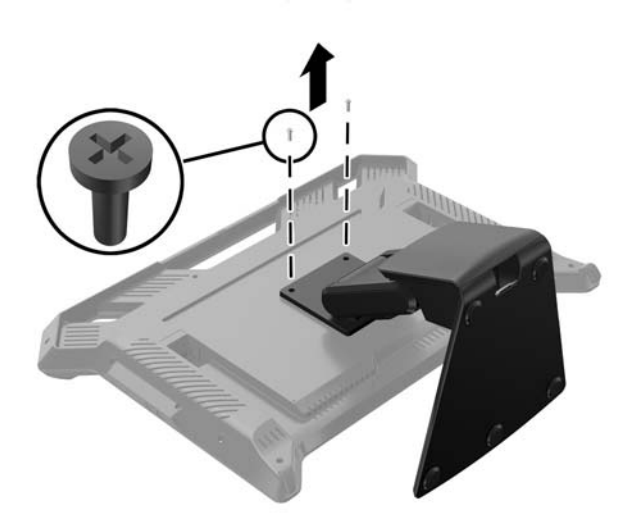

**5.** Schuif de bevestigingsbeugel van de standaard naar de onderkant van het beeldscherm zodat de gaten op de standaardbeugel uitlijnen met de twee grote schroeven op het beeldscherm en til de standaard omhoog.

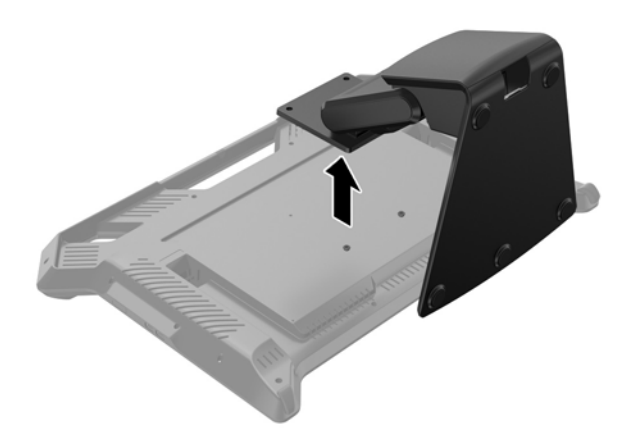

<span id="page-19-0"></span>**6.** Verwijder de twee grote schroeven uit de twee onderste VESA-montagegaten op het beeldscherm.

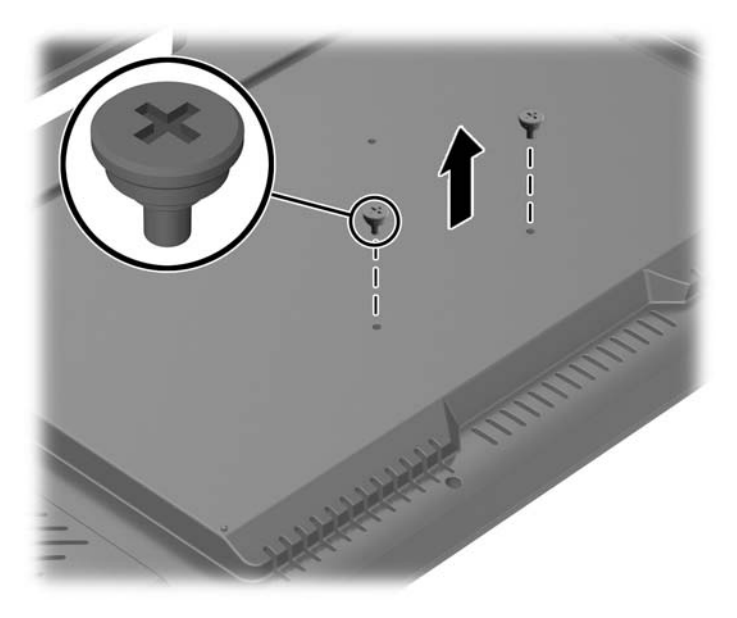

**7.** Volg de bij het montage-apparaat geleverde instructies om het aan het beeldscherm te bevestigen.

## **Opnieuw bevestigen van de beeldschermstandaard**

De standaard sluit aan op de 100 mm VESA-montagegaten op het achterpaneel.

- **1.** Plaats het beeldscherm met de voorkant naar onderen op een effen oppervlak dat bedekt is met een schone, droge doek.
- **2.** Als er schroeven zijn aangebracht in de VESA-montagegaten op het achterpaneel, verwijdert u de schroeven.
- **3.** Bevestig de twee grote schroeven die zijn meegeleverd bij de standaard in de twee onderste VESAmontagegaten op het beeldscherm-

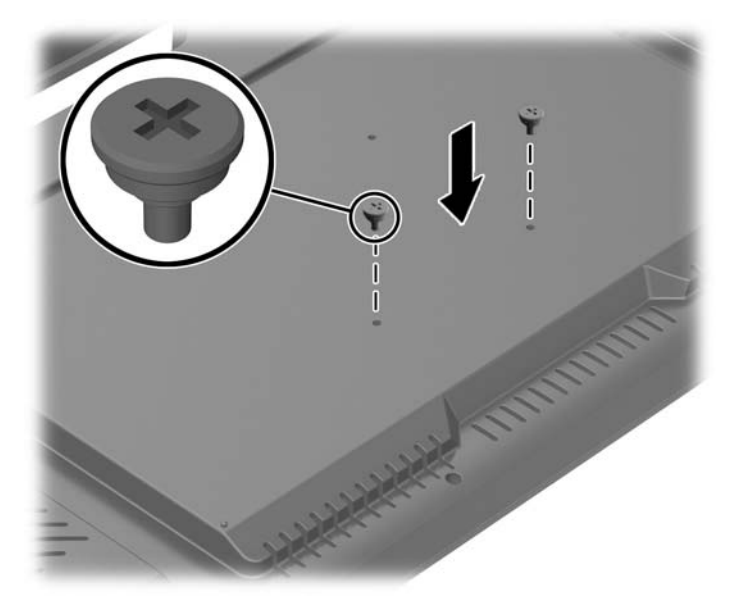

<span id="page-20-0"></span>**4.** Plaats de bevestigingsbeugel van de standaard op de achterkant van het beeldscherm, zodat de spiegaten op de beugel zijn uitgelijnd met de twee grote schroeven op het beeldscherm. Schuif vervolgens de bevestigingsbeugel richting de bovenkant van het beeldscherm, zodat de schroefkoppen vast komen te zitten in de spiegaten.

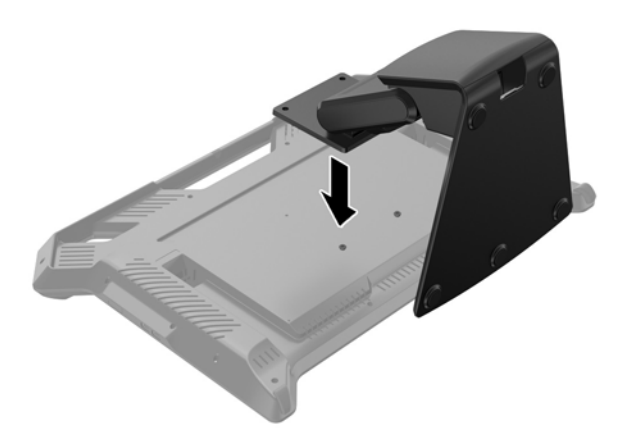

**5.** Bevestig de twee kleine schroeven die bij de standaard worden meegeleverd in de twee bovenste VESAmontagegaten om de bevestigingsbeugel vast te zetten op de standaard.

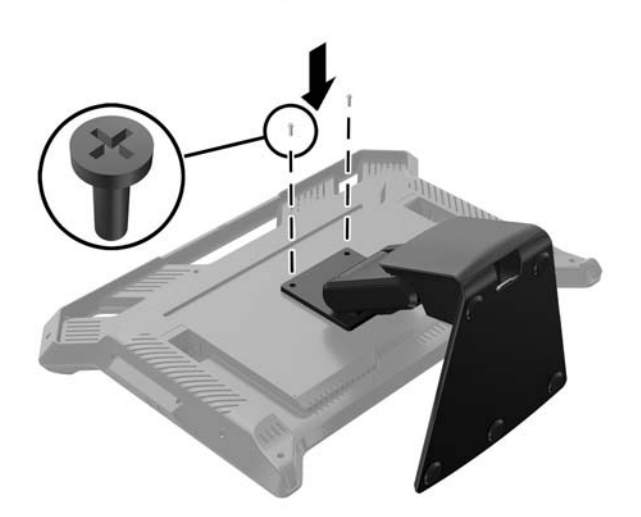

#### **De beeldschermstandaard aanpassen**

U kunt de hoogte van de beeldschermstandaard aanpassen en in diverse posities kantelen. Kies de meest ergonomische positie voor het gebruik van de monitor.

**A VOORZICHTIG:** Om te voorkomen dat het LCD-scherm breekt of anderszins beschadigd raakt, moet u ervoor zorgen dat er geen druk op wordt uitgeoefend wanneer u de kantelhoek of de hoogte aanpast.

**The OPMERKING:** U kunt kantelen van -5 graden voorwaarts tot +50 graden achterwaarts.

**▲** Ga voor het beeldscherm staan en houd de voet vast, zodat het beeldscherm niet omvalt terwijl u de kantelhoek of hoogte wijzigt.

<span id="page-21-0"></span>**The OPMERKING:** Het wordt door HP aanbevolen dat u zich in een centrale positie bevindt om op een loodrechte manier naar het beeldscherm te kunnen kijken. De beeldschermtechnologie heeft een kijkhoekafhankelijkheid die merkbaar is als men niet recht voor het beeldscherm zit of staat.

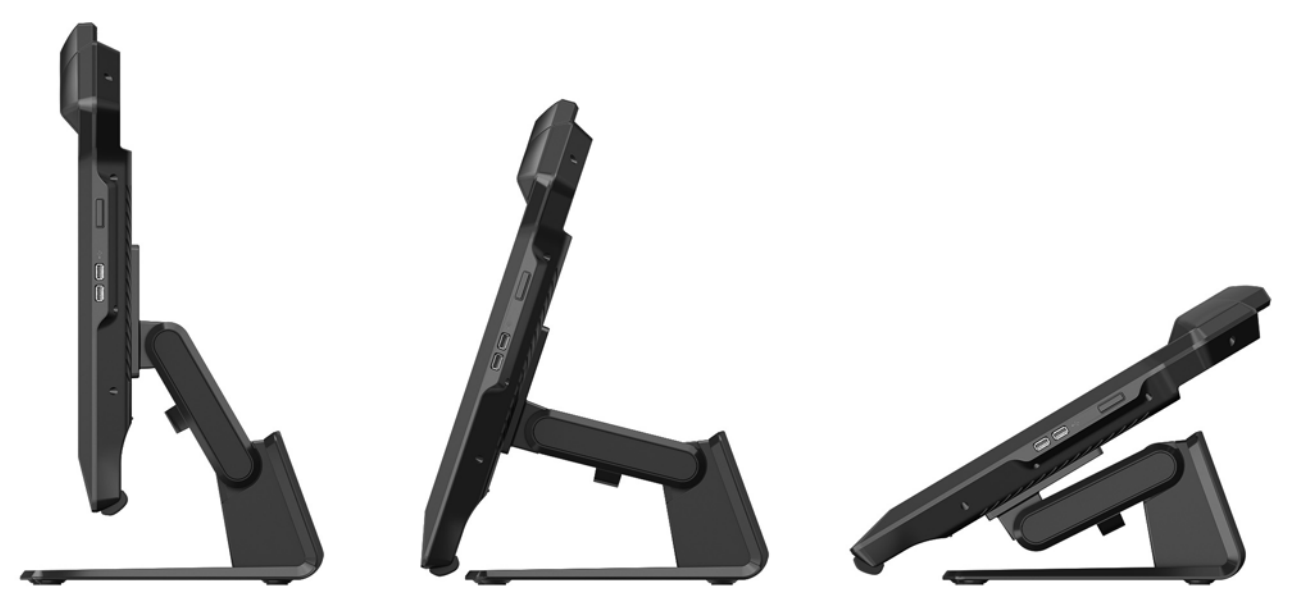

### **Plaatsing van toetsenbord**

Het beeldscherm kan worden gebruikt als een 2D-beeldscherm voor e-mail en internet, als er een USBtoetsenbord is aangesloten. Plaats het toetsenbord in de ruimte tussen de voetjes aan de voorkant van het beeldscherm. Een laag toetsenbord past tussen de ruimte bij de voet van het beeldscherm. Sluit de USBkabel van het toetsenbord aan op een USB-poort aan de zijkant of achterkant van het beeldscherm.

# <span id="page-22-0"></span>**4 Software en hulpprogramma's**

## **Systeemsoftware**

#### **Installatieprogramma voor systeemsoftware installeren**

U kunt de software installeren vanaf de schijf die is meegeleverd bij het beeldscherm of u kunt alle software en firmware vanaf<https://zspace.com/setup>downloaden en installeren. Download en start eerst het installatieprogramma voor systeemsoftware zoals hieronder is beschreven. Later kunt u toepassingen downloaden.

**OPMERKING:** Als u een eerdere versie van het installatieprogramma voor systeemsoftware hebt, moet u de installatie hiervan eerst ongedaan maken. Om de installatie van het installatieprogramma voor systeemsoftware ongedaan te maken, selecteert u de map in het startmenu. Selecteer in de systeemmap Uninstall (Installatie ongedaan maken).

De software installeren vanaf de schijf:

- **1.** Plaats de schijf in de optischeschijfeenheid van de computer. Het schijfmenu wordt weergegeven.
- **2.** Selecteer **Install System Software Installer** (Installatieprogramma voor systeemsoftware installeren).
- **3.** Volg de instructies op het scherm in de setup-wizard.

De software installeren vanaf het internet:

- **1.** Open een internetbrowser en ga naar<https://zspace.com/setup>.
- **2.** Dubbelklik op **System Software Installer** (Installatieprogramma voor systeemsoftware).
- **3.** Volg de instructies op het scherm in de setup-wizard.
- Installeer de software Tracker (Volger) en het configuratiescherm, die vereist zijn voor het uitvoeren van toepassingen.
- De functie Desktop Wallpaper Images is optioneel.
- Als u een van de volgende waarschuwingen ziet, reageer dan volgens de aanwijzingen:
- Als het beeldscherm niet wordt gedetecteerd, wacht dan even en klik op Opnieuw proberen.
- Als u een waarschuwing ziet om niet uit te schakelen, klik dan op Ja om door te gaan.
- U kunt een Windows-bericht krijgen dat u vraagt om toegang. Het is uiterst belangrijk dat u toegang toestaat om zeker te zijn van styluscommunicatie.
- Als Windows u vraagt om opnieuw op te starten, kies dan Later opnieuw opstarten. Onderbreek het installatieproces niet.

Wanneer de systeemconfiguratie voltooid is, wordt het venster Systeemcontrole weergegeven.

#### **Systeemcontrole**

De systeemcontrole is een belangrijke functie van het configuratiescherm. Het controleert of het beeldscherm goed is ingesteld en dat de passieve 3D-bril en stylus goed functioneren. De systeemcontrole start automatisch nadat u de systeeminstallatie heeft voltooid.

<span id="page-23-0"></span>Voor sommige stappen in de systeemcontrole is/zijn de passieve 3D-bril, de stylus of beide vereist.

Klik in het welkomstscherm op Volgende om de systeemcontrole te starten. Volg de instructies op het scherm. Als een test mislukt, dan wordt de systeemcontrole beëindigd en verschijnt er een berichtvenster met een koppeling naar de ondersteuningswebsite voor meer informatie.

#### **Configuratiescherm**

U kunt de systeemcontrole opnieuw uitvoeren en in het configuratiescherm andere taken uitvoeren. Om het configuratiescherm te openen, kiest u een van de volgende opties:

- Selecteer zSpace-configuratiescherm in het startmenu.
- Open het configuratiescherm van Windows en kies daarna het zSpace-configuratiescherm.

Vanaf hier, kunt u het volgende doen:

- De systeemcontrole uitvoeren
- Systeeminformatie weergeven
- Firmware-updates installeren
- Het systeem opnieuw opstarten
- De knoptoewijzing van de stylus wijzigen
- De stylus-LED en stylustrilling in- of uitschakelen

### **Experience (Ervaring)**

#### **Experience installeren**

Experience is een demotoepassing die u kunt downloaden en installeren. Het laat op een eenvoudige en leuke manier de belangrijkste voorzieningen en voordelen van de monitor zien.

Download Experience vanaf het gedeelte Software Downloads van de ondersteuningswebsite.

Dubbelklik op het bestand dat u heeft gedownload om Experience te installeren. Volg de instructies op het scherm.

#### **Experience gebruiken**

Selecteer de map in het startmenu om Experience te openen. Selecteer Experience in de map Experience.

Als de toepassing wordt geladen verschijnt een openingsscène met instructies. Volg de instructies zodat u bekend raakt met het gebruik van de stylus en verschillende selectiehulpmiddelen, schaalaanpassing, enzovoort.

In Experience zijn de volgende belangrijke functies beschikbaar:

- F: Wisseling van beeldfrequentie van het beeldscherm (nuttig voor het meten van GPU-prestaties)
- M: Handmatig omwisselen van stereo links/rechts frame
- R: De toepassing opnieuw instellen naar de opstartscène
- +/-: Verlengen of beperken van de raycast beam van de stylus
- **ESC: Experience afsluiten**

Druk op Esc-toets om Experience af te sluiten. De toepassing slaat geen informatie op. De volgende keer dat u Experience opent, begint u dus weer bij het begin.

### <span id="page-24-0"></span>**Energiebesparingsfunctie**

Het beeldscherm ondersteunt een energiebesparingsmodus die door de computer geregeld wordt. Als het beeldscherm in de energiebesparingsstand staat, is het beeldscherm leeg en de achtergrondverlichting uitgeschakeld. Het beeldscherm gebruikt dan een minimum aan stroom. Wanneer het beeldscherm weer wordt geactiveerd, is er een korte opwarmingsperiode voordat het beeldscherm terugkeert naar de normale werkingsmodus. De stroombesparingsstand wordt geactiveerd als het beeldscherm geen horizontaal synchronisatiesignaal en/of verticaal synchronisatiesignaal detecteert. Deze functie werkt alleen als de energiebesparingsfunctie is geactiveerd op uw computer.

Raadpleeg uw computerdocumentatie voor instructies over de instelling van energie-besparende functies (soms vermogens-beheerfuncties genoemd).

**<sup>2</sup> OPMERKING:** De energiebesparingsfunctie werkt alleen als het beeldscherm is aangesloten op een computer met energiebesparingsfuncties.

# <span id="page-26-0"></span>**5 Gebruik van 3D-technologie**

De volgende items zijn voorzien voor uw 3D-ervaring:

- **Beeldscherm**
- Passieve 3D-bril met markers (gewone bril en clip-ons)
- Stylus

**<sup>2</sup> OPMERKING:** Bepaalde computermodellen kunnen 3D-inhoud op een schijf bevatten zodat u meteen van 3D kunt genieten.

Het beeldscherm wordt aangestuurd door de softwaretoepassing die op de computer geïnstalleerd is. Het volgsubsysteem van het beeldscherm is een infrarood optische oplossing die bestaat uit vier IR-camera's. Objecten die door de camera's worden gevolgd, zijn de hoofdpositie, met behulp van de passieve 3D-bril, en de stylus.

De passieve 3D-bril presenteert de kijkers afzonderlijke linkse en rechtse afbeeldingen wanneer de bril gecombineerd wordt met het beeldscherm. Met de passieve 3D-bril kan het systeem de hoofdpositie van de kijker volgen in zes graden van vrijheid.

De stylus wordt gebruikt om op virtuele objecten voor het beeldscherm te reageren en ze te manipuleren. De stylus heeft drie drukknoppen die gebruikt kunnen worden als knopinvoer, zoals de knoppen van een conventionele computermuis. De stylus ondersteunt twee functies die kunnen worden gebruikt om de status (blauwe, rode en groene lampjes) of de condities (trillingen) aan te geven.

### **3D-veiligheidsinformatie**

Lees zorgvuldig alle onderstaande veiligheidsvoorschriften voordat u de passieve 3D-bril en het 3Dbeeldscherm gebruikt.

<span id="page-27-0"></span>**WAARSCHUWING!** Als u na het instellen van uw 3D-systeem geen 3D-inhoud kunt zien, adviseert HP om te stoppen met het gebruik. Neem contact op met een arts als u vermoedt dat een fysiek probleem het zien van stereoscopisch 3D verhindert.

Lichtgevoelige epileptische aanvallen: sommige personen kunnen een aanval krijgen of andere complicaties ondervinden als ze worden blootgesteld aan bepaalde beelden, zoals knipperende lichten of patronen die in 3D-inhoud kunnen voorkomen. Als u of familieleden eerder epileptische aanvallen hebt/hebben gehad, moet u contact opnemen met een arts voordat u de passieve 3D-bril en het 3D-beeldscherm gebruikt. Ook degenen zonder persoonlijke familiegeschiedenis van epilepsie of aanvallen kunnen een nietgediagnosticeerde conditie hebben die lichtgevoelige epileptische aanvallen kunnen veroorzaken.

Als u een van de volgende symptomen ervaart, moet u direct ophouden met 3D te bekijken en contact opnemen met een arts: **veranderd gezichtsvermogen**, **lichthoofdigheid**, **duizeligheid**, **onvrijwillige bewegingen zoals oog-of spierbewegingen**, **convulsies**, **misselijkheid**, **verlies van bewustzijn**, **verwarring**, **krampen** en/of **desoriëntatie**. Ouders moeten hun kinderen controleren en hen vragen of ze een van de bovengenoemde symptomen hebben. Kinderen en tieners hebben een grotere kans op het ervaren van deze symptomen.

Kijk niet naar 3D-inhoud als u slaperig, moe of ziek bent. Gedurende langere perioden 3D-beelden bekijken met de passieve 3D-bril kan hoofdpijn of vermoeidheid veroorzaken. Als u last krijgt van hoofdpijn, vermoeidheid of duizeligheid, moet u de passieve 3D-bril afzetten en rusten.

Uw gezichtsvermogen kan veranderen om zich aan te passen aan het kijken door de passieve 3D-bril. Wacht na het afzetten van de passieve 3D-bril een paar minuten voordat u uw gewone activiteiten hervat.

Sommige 3D-inhoud kan de kijkers laten schrikken. Zwangere vrouwen, bejaarden of epileptici en personen met ernstige lichamelijke afwijkingen worden aangeraden om de 3D-functionaliteit van het beeldscherm te vermijden.

Het gezichtsvermogen van kleine kinderen (vooral kinderen jonger dan 6 jaar) is nog in ontwikkeling. Neem contact op met uw arts (zoals een kinderarts of oogarts) voordat u uw kinderen toestaat om 3Dvideobeelden te bekijken of 3D-videospelletjes te spelen. Ouders of voogden moeten toezicht houden op jonge kinderen om te controleren of ze deze aanbevelingen opvolgen.

Gebruik de passieve 3D-bril niet in de buurt van water.

Om schade aan de lenzen te voorkomen, moet u voorzichtig zijn bij het gebruik van de passieve 3D-bril en deze veilig opbergen als u hem niet gebruikt. Gebruik de passieve 3D-bril niet als u schade of scheuren in de lenzen waarneemt.

De passieve 3D-bril is geen gewone bril (plus of min), zonnebril of beschermende bril. Om letsels te vermijden, moet u de passieve 3D-bril niet voor algemene toepassingen gebruiken.

### **De passieve 3D-bril gebruiken**

Uw 3D-ervaring begint met actieve 3D-inhoud en de passieve 3D-bril.

**WAARSCHUWING!** Raadpleeg [3D-veiligheidsinformatie op pagina 21,](#page-26-0) voordat u de passieve 3D-bril gebruikt.

Voor een optimale 3D-weergave moet u ongeveer **60 tot 70 centimeter** van het scherm van de computer verwijderd zijn. Afhankelijk van de kijkhoek kan de effectieve afstand vanaf het scherm verschillen.

Bij het bekijken van 3D-beelden mag u uw hoofd niet ten opzichte van de horizontale richting van het beeld buigen.

In sommige gevallen kan het bekijken van objecten in 3D-stereo desoriëntatie veroorzaken en kunnen de objecten onscherp overkomen. Een mogelijke reden hiervoor is de omkering in de detectie van de linkse en rechtse frames in de specifieke toepassing. Bij sommige toepassingen kan het drukken op de toets M

<span id="page-28-0"></span>mogelijk de stereo omkeren. Door te schakelen tussen de schermen voor het linkeroog en rechteroog is het wellicht mogelijk om de juiste instelling te vinden.

**OPMERKING:** Voordat u de passieve 3D-bril gebruikt, moet u de doorzichtige beschermende film van beide kanten van de lenzen verwijderen (alleen bepaalde modellen).

Het model van uw passieve 3D-bril kan afwijken van het hieronder afgebeelde model.

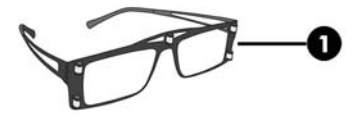

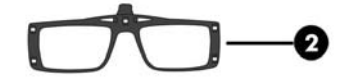

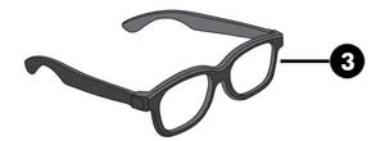

- **1.** Actieve volgbril: bril met gepolariseerde lenzen en kleine reflectoren die het systeem laten weten waar uw ogen zijn.
- **2.** Actieve clip-on-bril: volgbril met clip-on gepolariseerde lenzen.
- **3.** Passieve meekijkbril: bril zonder de reflectoren. Een toeschouwer kan met deze bril van uw ervaring meegenieten zonder het volgsysteem te verstoren.

### **Onderhoud van de passieve 3D-bril**

**The OPMERKING:** De passieve 3D-bril is ontworpen om over de meeste normale brillen te passen.

#### **De passieve 3D-bril reinigen**

Om vlekken en stof te verwijderen, reinigt u de passieve 3D-bril met een schoonmaakdoekje dat bij de passieve 3D-bril is geleverd of met een zachte, vochtige, pluisvrije doek. De doek mag worden bevochtigd met een zacht wasmiddel met minder dan 10% alcohol.

**VOORZICHTIG:** Blijvende schade aan de passieve 3D-bril vermijden:

Gebruik geen doekjes op basis van papier. Deze kunnen namelijk krassen achterlaten.

Spuit geen schoonmaakvloeistoffen of chemicaliën rechtstreeks op de lenzen.

Gebruik geen op ammonia gebaseerde schoonmaakmiddelen.

#### **Behandeling van de passieve 3D-bril**

De passieve 3D-bril is duurzaam maar gevoelig voor fysieke druk en moet voorzichtig behandeld worden. Houd de passieve 3D-bril bij het montuur vast om vingerafdrukken op de lenzen te vermijden.

**VOORZICHTIG:** Om te voorkomen dat de lenzen barsten, mag u de passieve 3D-bril nooit verdraaien of verbuigen.

# <span id="page-30-0"></span>**A Technische specificaties**

Alle specificaties vertegenwoordigen de gemiddelde specificaties van HP's onderdelenfabrikanten; de werkelijke prestaties kunnen verschillen.

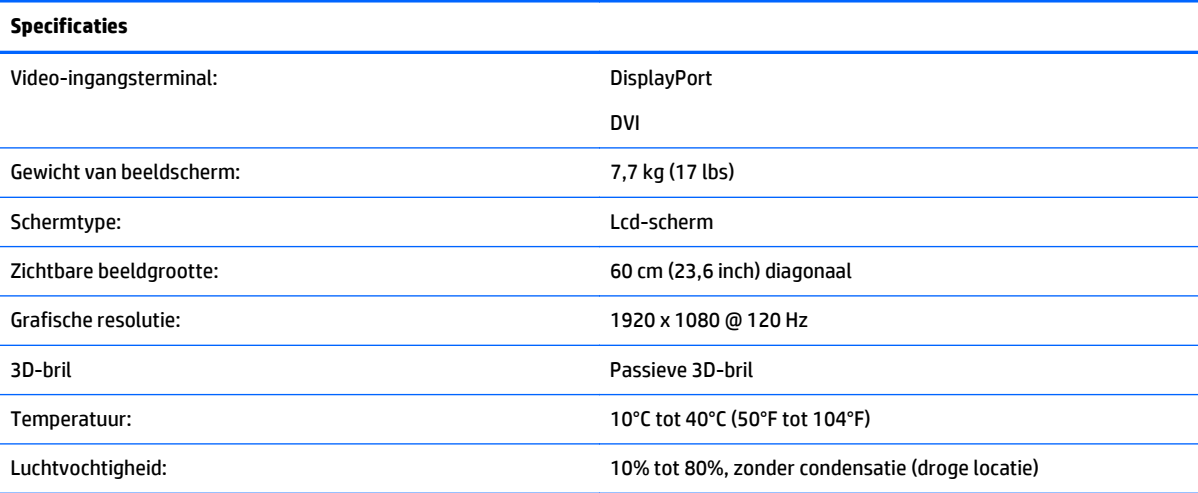

### **Vooraf ingestelde videomodi**

Het beeldscherm herkent automatisch veel vooraf ingestelde video-invoermodi die gecentreerd en in de juiste grootte op het scherm zullen verschijnen.

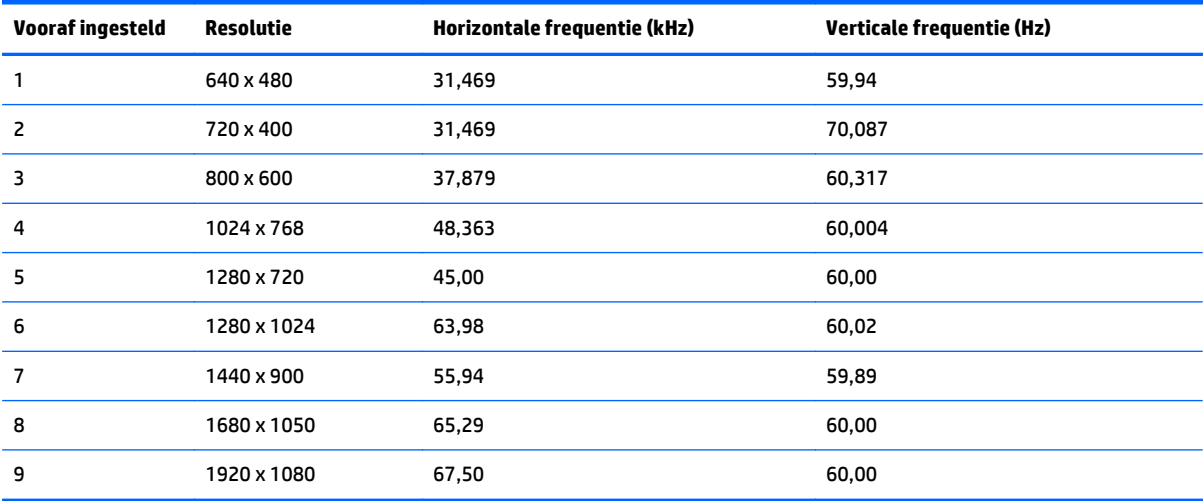

## <span id="page-32-0"></span>**B Problemen oplossen**

## **Eenvoudige problemen oplossen**

De volgende tabel bevat mogelijke problemen, de mogelijke oorzaak van elk probleem en de aanbevolen oplossingen:

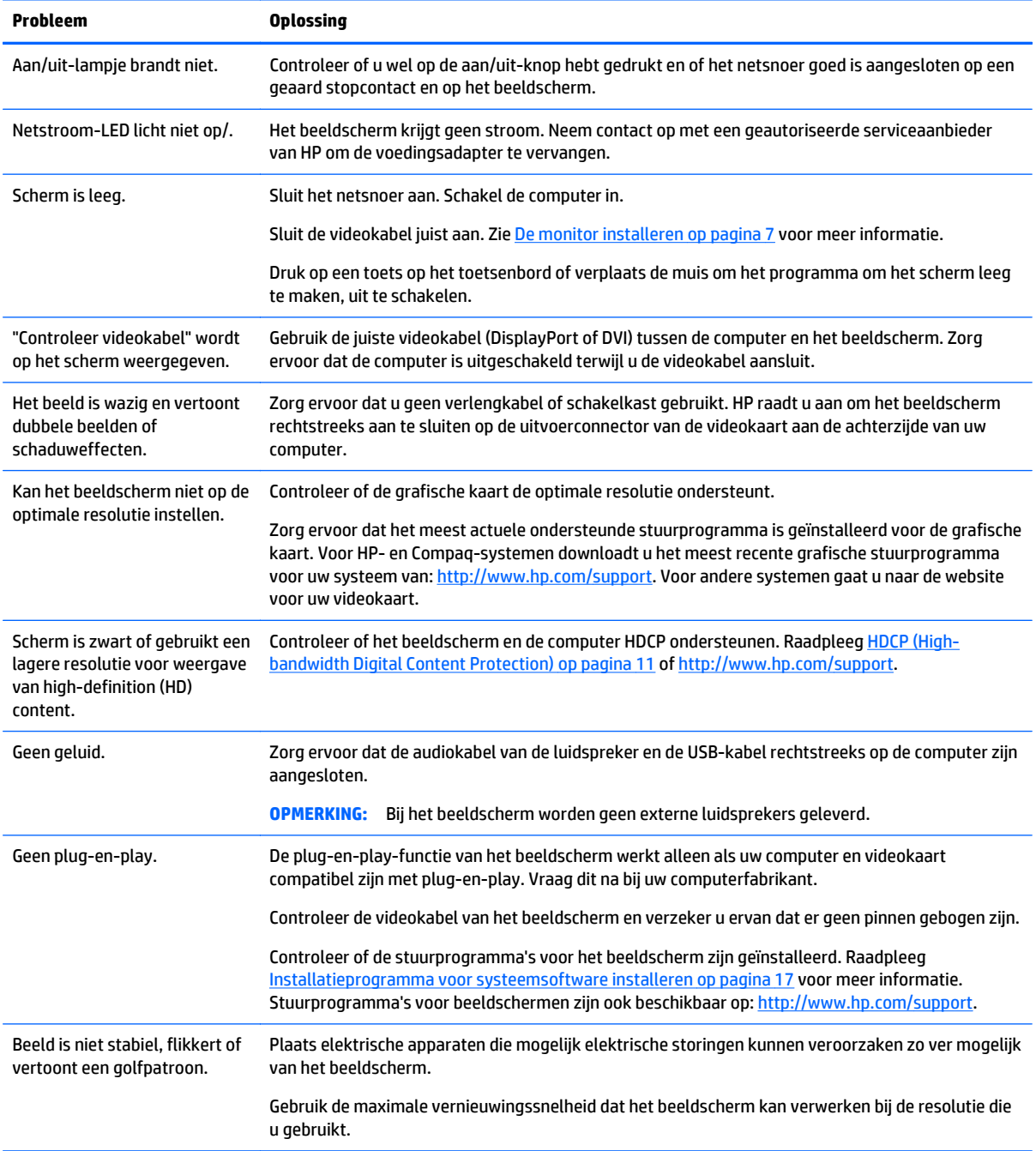

<span id="page-33-0"></span>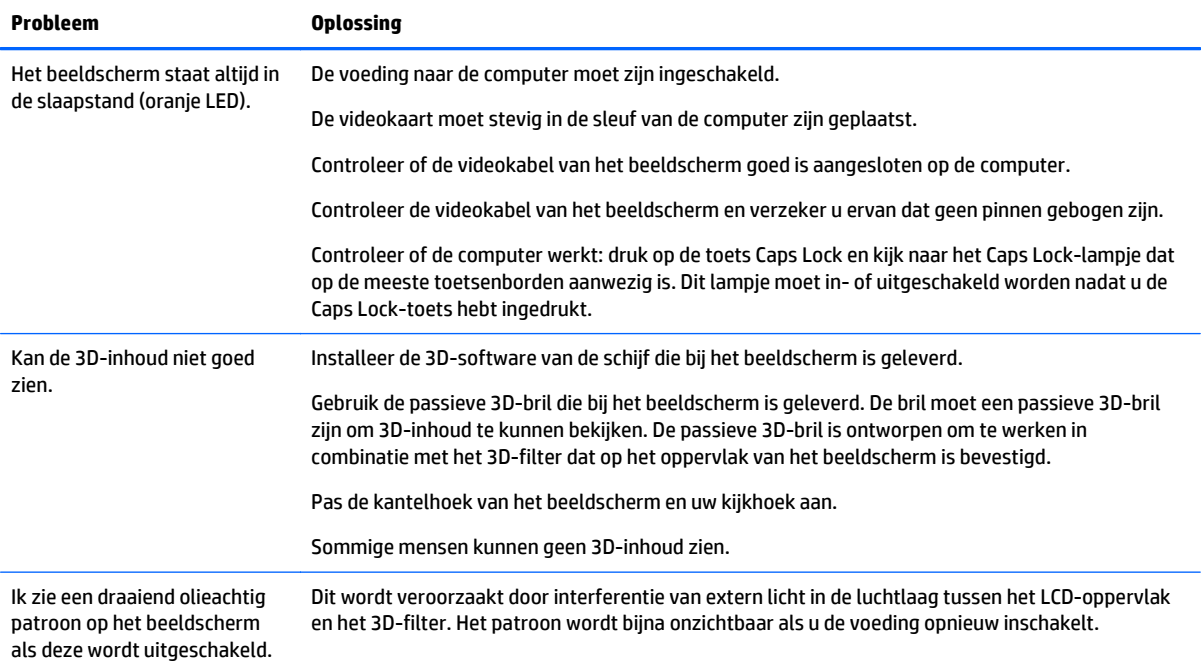

## **Veelgestelde vragen voor het oplossen van 3D-problemen**

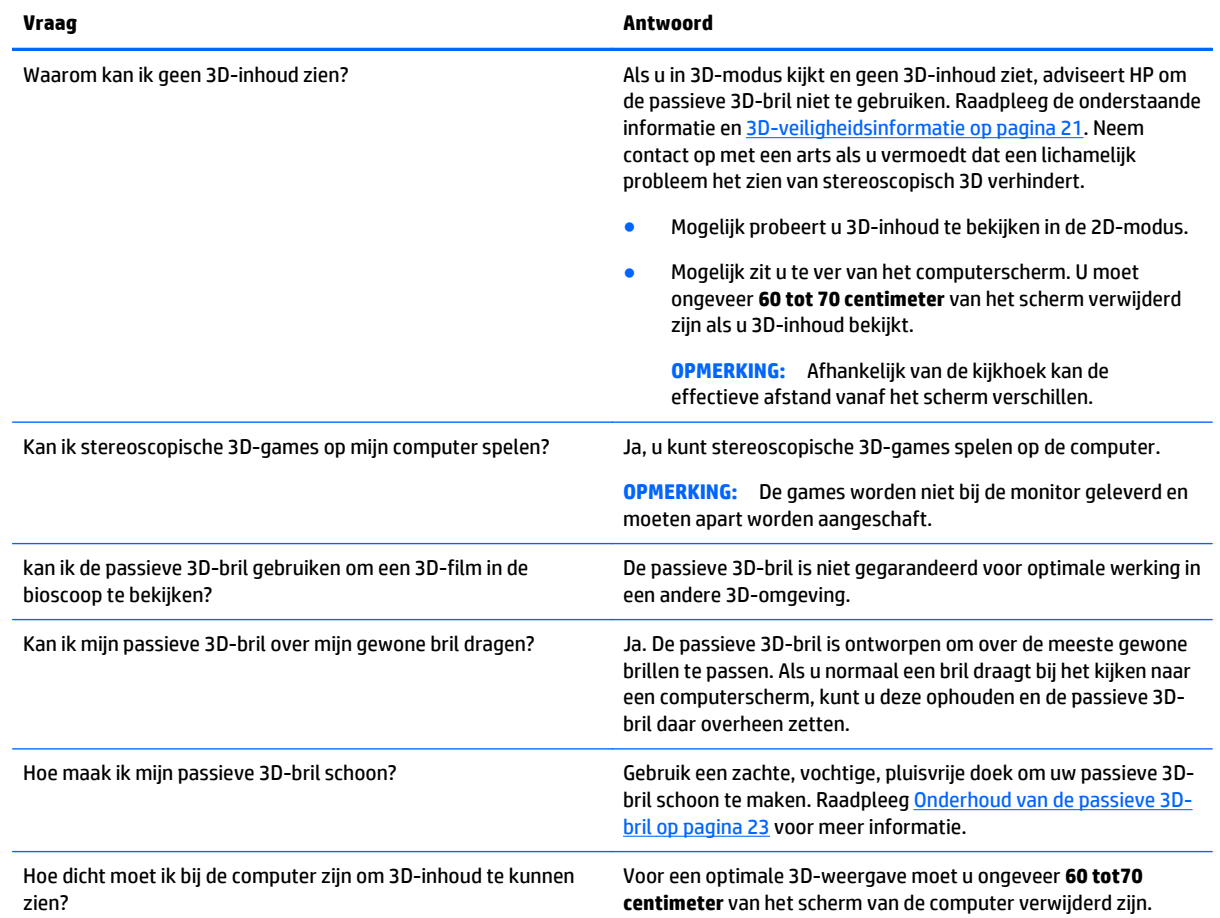

<span id="page-34-0"></span>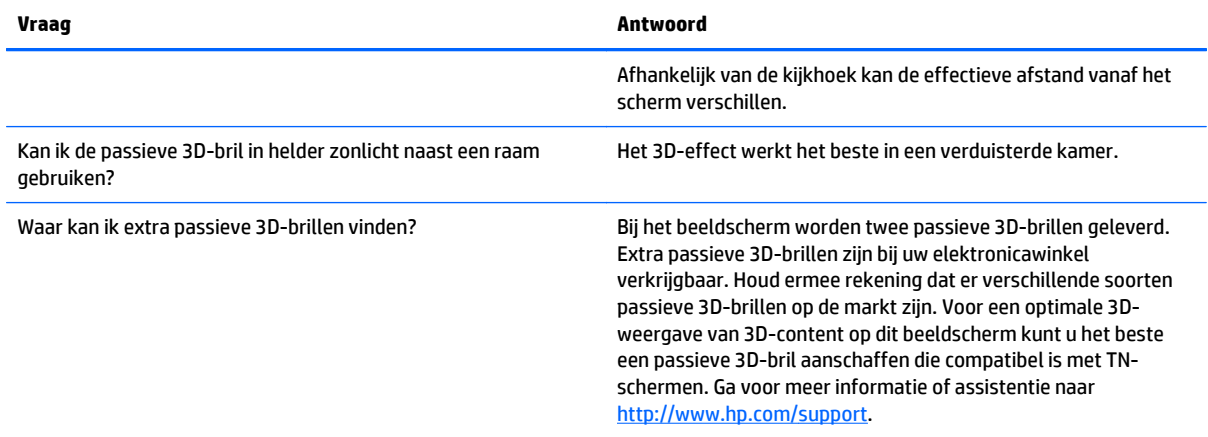

### **Ondersteuning krijgen van HP**

Voordat u contact opneemt met de klantendienst, raadpleegt u de technische ondersteuning van HP op: <http://www.hp.com/support>. Selecteer uw land/regio en volg de koppelingen naar de ondersteuningspagina voor uw beeldscherm.

## **Voorbereidingen om de technische ondersteuning te bellen**

Als u een probleem niet kunt oplossen met de tips voor het oplossen van problemen in dit deel, moet u mogelijk de technische ondersteuning bellen. Voor contactgegevens voor technische ondersteuning raadpleegt u de gedrukte documentatie van het beeldscherm.

#### **Zorg ervoor dat u tijdens het telefoongesprek het volgende bij de hand heeft:**

- Het modelnummer van het beeldscherm (op een label aan de achterzijde van het beeldscherm)
- Het serienummer van het beeldscherm (op een label aan de achterzijde van het beeldscherm)
- de aankoopdatum (zie de factuur)
- De omstandigheden waaronder het probleem zich voordoet
- de configuratie van de hardware
- Naam en versie van de hardware en software die u gebruikt

# <span id="page-36-0"></span>**C Toegankelijkheid**

HP ontwerpt, produceert en distribueert producten en diensten die door iedereen kunnen worden gebruikt, inclusief personen met een handicap, zowel op zelfstandige basis of met de juiste hulpapparaten.

### **Ondersteunde technologie die wordt ondersteund**

HP-producten ondersteunen een breed scala aan besturingssystemen van ondersteunde technologieën en kunnen worden geconfigureerd voor gebruik met aanvullende ondersteunende technologieën. Gebruik de zoekfunctie op uw apparaat om meer informatie over ondersteunende functies te vinden.

**<sup>2</sup> OPMERKING:** Voor meer informatie over een bepaald product voor ondersteunende technologie, neemt u contact op met de klantenondersteuning van dat product.

### **Contact opnemen met ondersteuning**

Wij verbeteren voortdurend de toegankelijkheid van onze producten en diensten en wij zijn verheugd met feedback van gebruikers. Als u problemen ondervindt met een product of als u ons wilt vertellen over toegankelijkheidsfuncties die u hebben geholpen, neemt u contact met ons op door te bellen naar (888) 259-5707, van maandag tot vrijdag tussen 6:00 en 21:00 Mountain Time. Als u doof of slechthorend bent en TRS/VRS/WebCapTel gebruikt, neemt u contact met ons op als u technische ondersteuning nodig hebt of vragen hebt over toegankelijkheid door te bellen naar (877) 656-7058, van maandag tot vrijdag tussen 06:00 en 21:00 Mountain Time.

## <span id="page-38-0"></span>**Index**

#### **Symbolen en getallen**

3D-technologie, gebruiken [21](#page-26-0) 3D-veiligheidsinformatie [21](#page-26-0)

#### **B**

bevestigen van de beeldschermstandaard [14](#page-19-0) bril, 3D passief behandeling [23](#page-28-0) onderhoud [23](#page-28-0) reinigen [23](#page-28-0) bril, passief 3D [22](#page-27-0)

#### **C**

componenten [7](#page-12-0) Configuratiescherm [18](#page-23-0)

#### **D**

de kabels aansluiten [7](#page-12-0)

#### **E**

energiebesparingsfunctie [19](#page-24-0) Experience, gebruiken [18](#page-23-0)

#### **H**

HDCP [11](#page-16-0) het beeldscherm inschakelen [12](#page-17-0) het beeldscherm installeren [7](#page-12-0) het beeldscherm monteren [12](#page-17-0) het beeldscherm reinigen [5](#page-10-0) het beeldscherm uitpakken [7](#page-12-0) het beeldscherm verzenden [5](#page-10-0) High-bandwidth Digital Content Protection [11](#page-16-0) HP Ondersteuning [29](#page-34-0) hulpprogramma's [17](#page-22-0)

#### **I**

Installatieprogramma voor systeemsoftware [17](#page-22-0) Installatie van Experience [18](#page-23-0) invoerconnectoren selecteren [12](#page-17-0)

#### **L**

locatie van identificatielabel [12](#page-17-0)

#### **O**

Omgeving [5](#page-10-0) ondersteuning, HP [29](#page-34-0)

#### **P**

passieve 3Dbehandeling [23](#page-28-0) passieve 3D-bril onderhoud [23](#page-28-0) reinigen [23](#page-28-0) Passieve 3D-bril [22](#page-27-0) plaatsing van toetsenbord [16](#page-21-0) problemen oplossen [27](#page-32-0) eenvoudige problemen oplossen [27](#page-32-0) veelgestelde vragen [28](#page-33-0)

#### **R**

richtlijnen voor veiligheid [3](#page-8-0) Richtlijnen voor onderhoud [4](#page-9-0)

#### **S**

software [17](#page-22-0) specificaties [25](#page-30-0) Systeemcontrole [17](#page-22-0)

#### **T**

toegankelijkheid [31](#page-36-0) Contact opnemen met ondersteuning [31](#page-36-0) ondersteunde technologie die wordt ondersteund [31](#page-36-0)

#### **V**

veiligheid 3D-informatie [21](#page-26-0) videomodi, vooraf ingesteld [25](#page-30-0) vooraf ingestelde videomodi [25](#page-30-0)